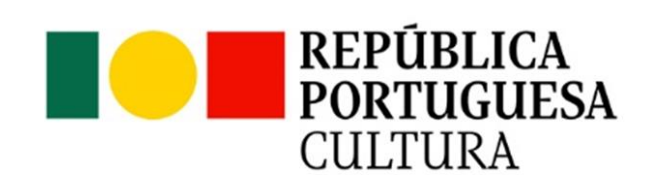

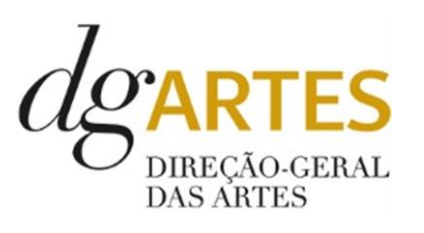

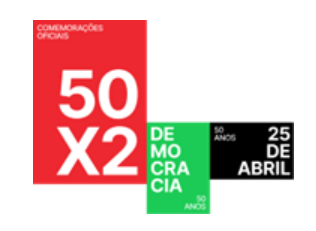

# MANUAL DO CANDIDATO

**ARTE PELA DEMOCRACIA**

**Programa de Apoio em Parceria**

**Manual do candidato –** Programa de Apoio em ParceriaP á g i n a 0 | 48

01 março 2024

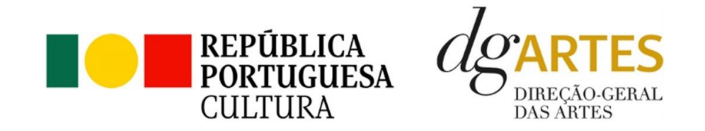

# Índice

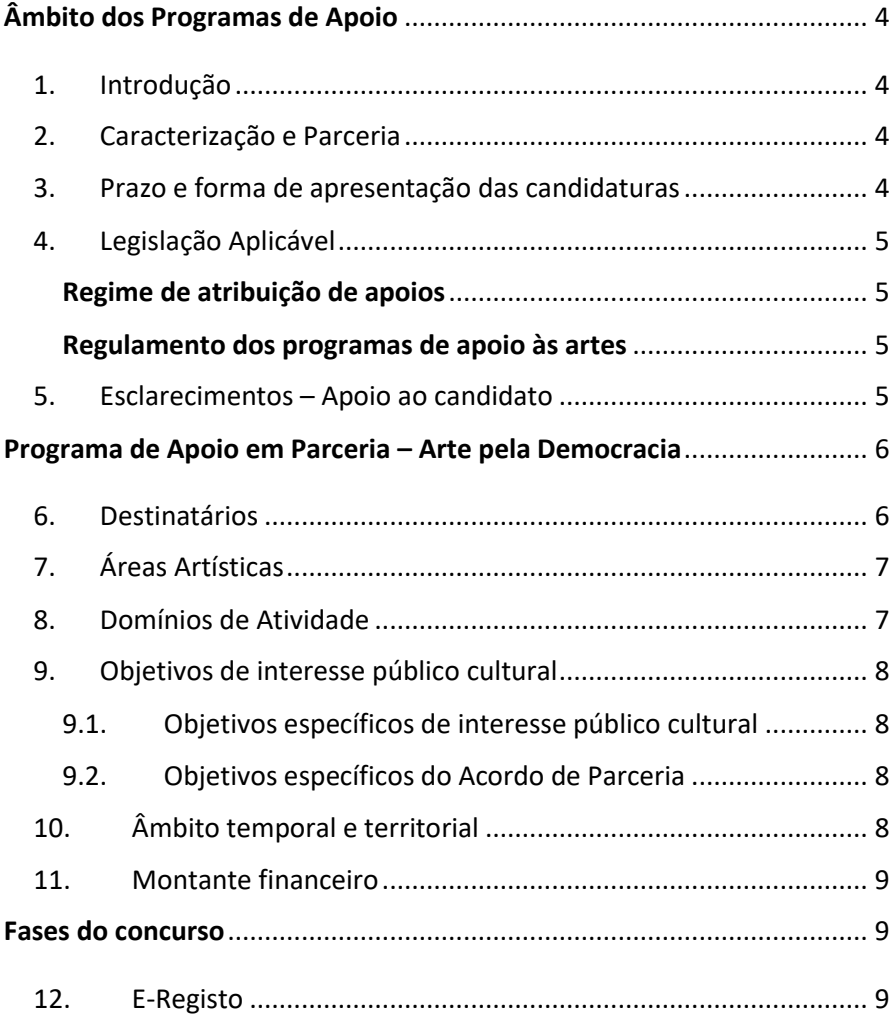

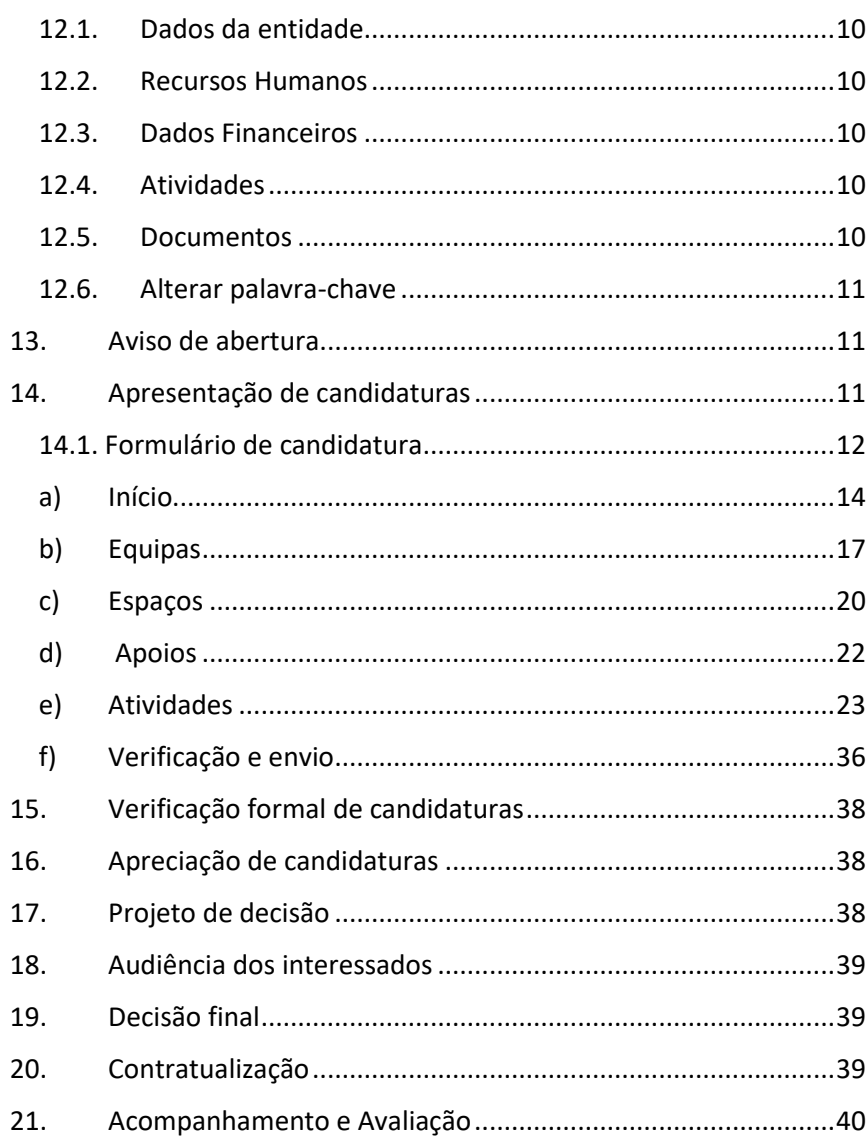

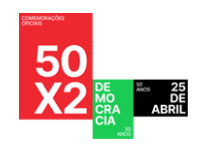

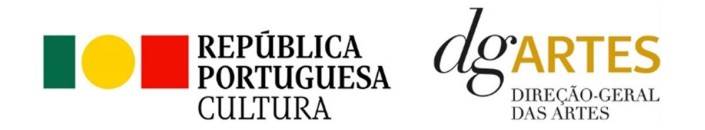

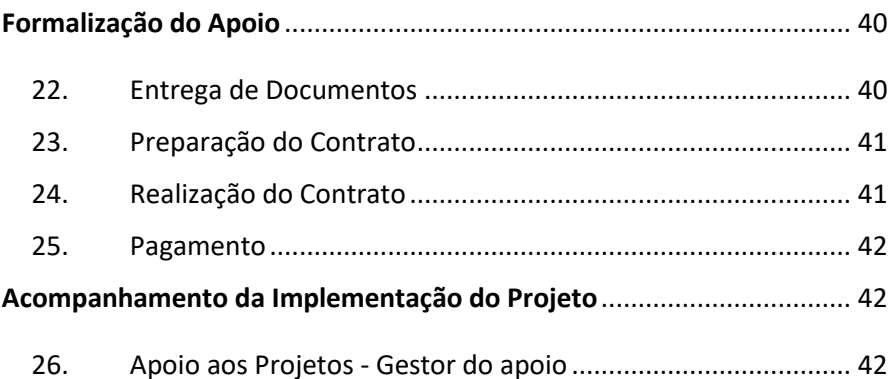

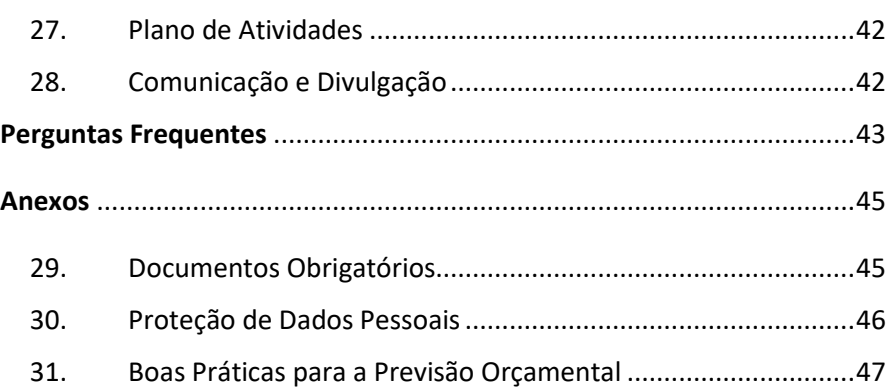

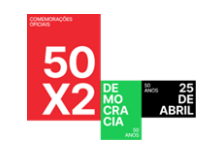

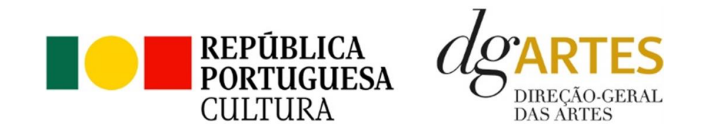

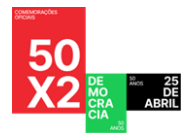

# <span id="page-3-0"></span>Âmbito dos Programas de Apoio

## <span id="page-3-1"></span>1. Introdução

O presente manual destina-se a apoiar o potencial candidato na preparação da sua candidatura ao Programa de Apoio em Parceria, nas modalidades: Criação, Programação, Circulação nacional, Ações estratégicas de mediação e Edição, elucidando quanto aos seus objetivos e regulamentos.

O manual visa clarificar conceitos e especificar as regras e procedimentos dos concursos, facilitando o preenchimento do formulário de candidatura, assim como, em caso de ser conferido apoio à entidade candidata, explicar os termos da sua formalização, implementação, acompanhamento e avaliação de projeto.

A utilização do presente manual não dispensa, nem substitui a consulta da regulamentação em vigor relativa ao programa [\(disponível no ponto 4](#page-4-0) - Legislação), pelo que, para um conhecimento mais aprofundado do mesmo, se recomenda a sua leitura, assim como a consulta regular do sítio da DGARTES [\(www.dgartes.gov.pt\)](http://www.dgartes.gov.pt/).

## 2. Caracterização e Parceria

<span id="page-3-2"></span>A DGARTES implementa linhas de apoio em parceria mediante acordo estabelecido com pessoas coletivas, públicas ou privadas, nacionais ou estrangeiras, para o desenvolvimento de determinadas ações ou projetos que concretizem os fins e objetivos dos apoios às artes.

Na sequência do Acordo de Parceria celebrado em 28 de setembro de 2022 com a [Estrutura de Missão para as Comemorações do quinquagésimo aniversário](https://www.50anos25abril.pt/)  [da Revolução de 25 de Abril de 1974,](https://www.50anos25abril.pt/) a Direção Geral das Artes formaliza o presente concurso para a apresentação de candidaturas no âmbito do Programa de Apoio em Parceria – Arte pela Democracia, cujo objetivo principal é o de promover, através do desenvolvimento e implementação de projetos artísticos, a celebração dos direitos alcançados pela Revolução de 25 de Abril de 1974 e contribuir para manutenção dos seus propósitos, em prol da democracia.

## 3. Prazo e forma de apresentação das candidaturas

<span id="page-3-3"></span>A apresentação das candidaturas termina às 17h59 do **20 de março de 2024**.

As candidaturas são apresentadas por via eletrónica, mediante o preenchimento e submissão online do formulário de candidatura e respetivos documentos anexos, através da plataforma eletrónica de gestão de apoios da DGARTES, acessível em<https://apoios.dgartes.gov.pt/> .

A apresentação de candidaturas é obrigatoriamente efetuada em formulário específico disponibilizado na plataforma de GESTÃO DE APOIOS, acessível através do sítio da internet DGARTES, em www.dgartes.gov.pt > Balcão Artes [\( https://www.dgartes.gov.pt/pt/vnode/1](https://www.dgartes.gov.pt/pt/vnode/1) ) ou através de [apoios.dgartes.gov.pt](https://apoios.dgartes.gov.pt/)

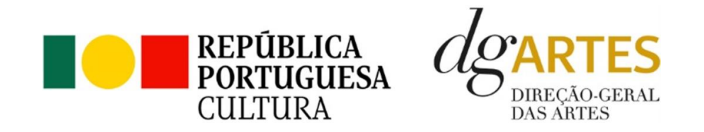

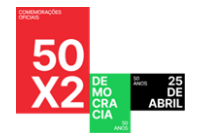

Deve preencher ou atualizar a informação do [E-Registo,](#page-8-2) antes de avançar para o preenchimento do formulário de candidatura.

Certifique-se do cumprimento dos requisitos de admissão, reúna a documentação necessária com os dados atualizados, coloque todos os elementos no seu e-registo e organize o seu processo de candidatura, que pode ir gravando a todo o momento antes da revisão e submissão final.

Em caso de dúvida, contacte atempadamente a nossa equipa, através do[s contactos](#page-4-3) abaixo.

## 4. Legislação Aplicável

<span id="page-4-0"></span>[O AVISO DE ABERTURA N.º 3020/2024,](#page-10-1) publicado na II série do Diário da República de 07 de fevereiro de 2024, do procedimento para a apresentação de candidaturas no âmbito do Programa de Apoio em Parceria – Arte pela Democracia.

#### <span id="page-4-1"></span>Regime de atribuição de apoios

[Decreto-Lei n.º 47/2021,](https://files.dre.pt/1s/2021/06/11200/0003300051.pdf) de 11 de junho. Procedeu à segunda alteração ao [Decreto-Lei n.º 103/2017,](https://files.dre.pt/1s/2017/08/16300/0503805044.pdf) de 24 de agosto, que estabelece o regime de atribuição de apoios financeiros do Estado, através da Direção-Geral das Artes (DGARTES), a entidades que exerçam atividades profissionais nas áreas das artes visuais, das artes performativas e de cruzamento disciplinar.

## <span id="page-4-2"></span>Regulamento dos programas de apoio às artes

[Portaria n.º 146/2021,](https://www.dgartes.gov.pt/sites/default/files/portaria146_2021.pdf) de 13 de julho Aprova o Regulamento dos Programas de Apoio às Artes, no âmbito do regime de atribuição de apoios financeiros do Estado às artes.

## <span id="page-4-3"></span>5. Esclarecimentos – Apoio ao candidato

A DGARTES presta esclarecimentos para a boa compreensão e interpretação dos elementos expostos no Aviso de Abertura, bem como da regulamentação relacionada e dos formulários de candidatura até ao dia 19 de março de 2024.

#### **Contactos:**

- 偄 [candidaturas@dgartes.pt](mailto:candidaturas@dgartes.pt)
- +351 21 010 25 40 Nos dias úteis, entre as 10h e as 12h, e as 14h30 e as 16h.

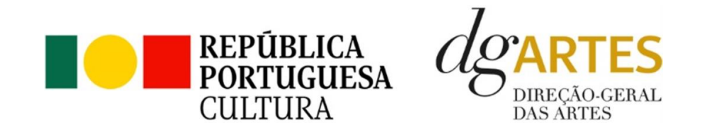

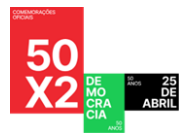

# <span id="page-5-0"></span>Programa de Apoio em Parceria – Arte pela Democracia

## <span id="page-5-1"></span>6. Destinatários

Podem candidatar-se ao presente programa de apoio as entidades que exerçam a título predominante atividade profissional nas áreas artísticas a concurso:

**Pessoas Coletivas** de direito privado com sede em Portugal;

**Pessoas Singulares** com domicílio fiscal em Portugal;

**Grupos Informais,** desde que nomeiem como seu representante uma pessoa singular ou coletiva com domicílio ou sede fiscal em Portugal.

Não podem candidatar-se:

**Beneficiárias de apoio sustentado** no período de execução do projeto;

**Beneficiárias de apoio à programação** no âmbito da Rede de Teatros e Cineteatros Portugueses (RTCP);

**Beneficiárias de apoio no âmbito do Programa de Apoio em Parceria Arte pela Democracia (1.ª edição)**, aberto pelo Aviso n.º 2107-A/2023, de 30 de janeiro;

**Entidades não profissionais** que não exerçam a título predominante atividade profissional nas áreas artísticas a concurso;

**Fundações privadas ou fundações públicas de direito privado** entidades que tenham outro tipo de financiamento continuado, assegurado pelo programa orçamental da área da cultura.

**Associações públicas associações maioritariamente constituídas por entidades públicas** e as empresas do setor público empresarial do Estado e das regiões autónomas;

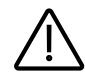

**Importante:** No âmbito da implementação do presente programa de apoio e de outros programas de apoio da DGARTES, as entidades não podem beneficiar de um montante anual superior a 450.000,00 €, considerando o total de verbas atribuídas.

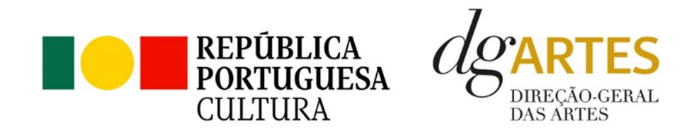

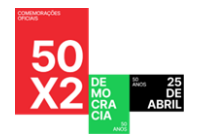

## <span id="page-6-0"></span>7. Áreas Artísticas

Podem ser apoiados projetos e atividades nas áreas das:

**Artes visuais** (arquitetura, artes plásticas, design, fotografia e novos media);

**Artes performativas** (circo, dança, música, ópera e teatro);

**Artes de rua**;

**Cruzamento disciplinar.**

## <span id="page-6-1"></span>8. Domínios de Atividade

Os projetos devem inscrever-se nos seguintes domínios:

**Criação** – O processo de elaboração criativa, em diferentes fases, que origina o objeto artístico, material ou imaterial, e que pode integrar: Conceção, execução e apresentação pública de obras; Residências artísticas; Interpretação, nomeadamente na área da música.

**Programação** – A gestão da oferta cultural em determinado espaço e tempo, de forma regular ou pontual, como ciclos, mostras ou festivais, e que podem integrar: acolhimentos e coproduções; residências artísticas.

**Circulação nacional** – A itinerância de obras ou projetos pelo território nacional, incluindo as ações que contribuam para esse fim.

**Ações estratégicas de mediação** – A sensibilização, captação, qualificação e envolvimento de públicos diversificados, que pode integrar: ações em articulação com o ensino formal; ações de educação não formal; ações de promoção, proximidade e acessibilidade e ações que fomentem o diálogo intercultural.

**Edição** – A publicação de uma obra em suporte físico ou digital com o objetivo da sua disseminação e que pode integrar: Apoio à edição nacional; Apoio à digitalização e transcrição de obras musicais de autores portugueses.

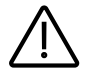

**Importante:** Para o presente apoio é possível a Reposição de obras estreadas até 31 de dezembro de 2023. A reposição de obras deve ser integrada no domínio da circulação nacional, devendo as mesmas ser apresentadas num espaço diverso daquele onde foram originalmente estreadas.

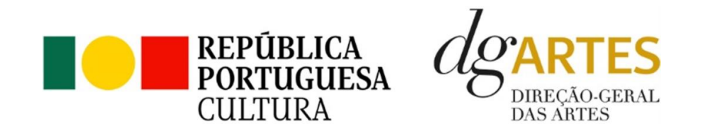

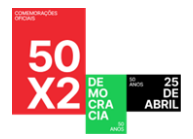

## <span id="page-7-0"></span>9. Objetivos de interesse público cultural

## 9.1. Objetivos específicos de interesse público cultural

<span id="page-7-1"></span>As entidades candidatas devem evidenciar a correspondência a, pelo menos, um dos objetivos abaixo indicados:

- 1) Promover a participação e qualificação das comunidades e dos públicos na cultura em diversos domínios da atividade artística;
- 2) Fomentar a sustentabilidade ambiental e a implementação de boas práticas ecológicas nos domínios artísticos;
- 3) Articular as artes com outras áreas sectoriais.

## 9.2. Objetivos específicos do Acordo de Parceria

<span id="page-7-2"></span>As entidades candidatas devem evidenciar a correspondência a, pelo menos, três dos objetivos abaixo indicados:

- **a)** Fomentar a criação de projetos artísticos que contemplem nos seus objetivos a evocação do momento que conduziu à implementação da Democracia, no 25 de Abril de 1974, bem como promover a reflexão crítica sobre a aplicação dos seus princípios, nas vertentes de desenvolvimento humano, social, económico e cultural;
- **b)** Impulsionar a programação de projetos artísticos (novos ou preexistentes) que tenham por objeto as questões da democracia e da celebração da Revolução de 25 de Abril;
- **c)** Incentivar a participação da população mais jovem em atividades que promovam os valores da democracia, cidadania e igualdade;
- **d)** Promover o acesso à arte através de projetos artísticos inclusivos e plurais, quer de intervenientes, quer de espectadores, nas vertentes física, social, intelectual e intercultural;
- **e)** Incorporar nos projetos artísticos os objetivos traçados pelo Movimento das Forças Armadas para a Revolução de 25 de Abril, designadamente, democratizar, descolonizar, desenvolver;
- **f)** Desenvolver ações estratégicas de mediação de públicos que fomentem a interação entre gerações, com o objetivo de promover a partilha das memórias daqueles que viveram em ditadura.

## 10.Âmbito temporal e territorial

<span id="page-7-3"></span>Os projetos devem ser executados até ao limite de 18 meses, no período compreendido entre **1 de julho de 2024 e 31 de dezembro de 2025**.

As candidaturas devem prever obrigatoriamente atividade presencial pública.

As candidaturas podem também integrar mecanismos alternativos de apresentação de obras artísticas, em modalidades virtuais ou mistas.

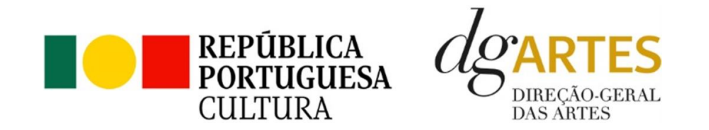

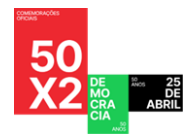

## 11.Montante financeiro

<span id="page-8-0"></span>O montante financeiro global disponível é de **1.000.000,00 € (um milhão de euros).**

Cada entidade deve selecionar o patamar de financiamento que melhor se adequa ao projeto que apresenta. A determinação do montante do apoio financeiro a atribuir às candidaturas é realizada tendo em conta os patamares de financiamento e respetivo limite financeiro por patamar e, ainda, o número máximo de entidades a apoiar por patamar, nos seguintes moldes:

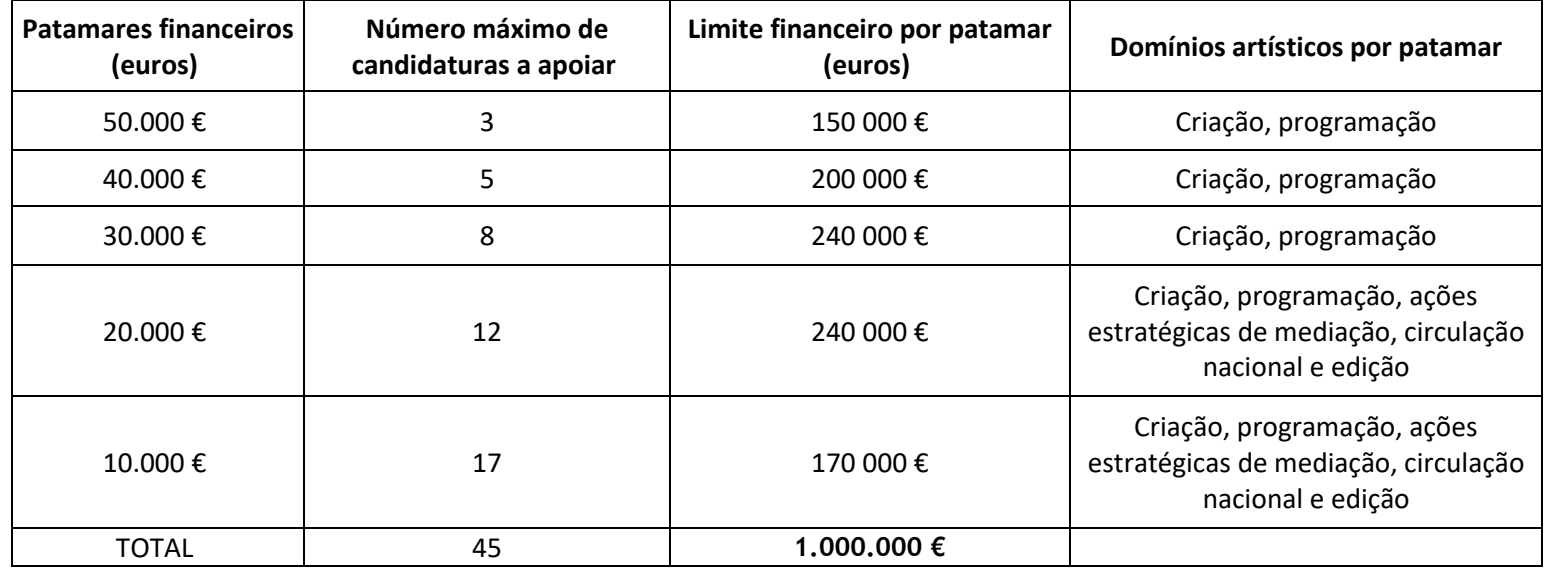

# <span id="page-8-2"></span><span id="page-8-1"></span>Fases do concurso

## 12. E-Registo

Efetue ou atualize o seu [E-registo](https://apoios.dgartes.gov.pt/WebForms/Security/Login.aspx?ReturnUrl=%2f) na plataforma de GESTÃO DE APOIOS, acessível através do sítio da internet DGARTES, em www.dgartes.gov.pt > Balcão Artes (<https://www.dgartes.gov.pt/pt/vnode/1> ) ou através de [apoios.dgartes.gov.pt](https://apoios.dgartes.gov.pt/)

Para efetuar o seu e-registo, deve selecionar a opção "Novo utilizador" (localizada na base da caixa de Login na secção do botão "Validar"). Após o preenchimento dos dados solicitados, **será enviado para o email de contacto que fornecer um link de confirmação e uma chave de acesso**.

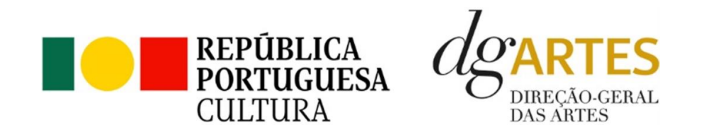

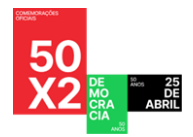

## 12.1. Dados da entidade

<span id="page-9-0"></span>Introduza os dados de identificação da entidade (pessoa coletiva ou singular); os contactos da entidade; e a informação relativa ao espaço de que a entidade dispõe (quando aplicável).

## 12.2. Recursos Humanos

<span id="page-9-1"></span>Equipa Nuclear:

- Caso se trate de uma entidade coletiva, este quadro deverá ser preenchido com os dados referentes à sua equipa fixa;
- Caso se trate de uma pessoa singular, deve preencher este quadro com os seus dados.

Indique as funções desempenhadas pelos elementos da equipa acima identificada, sendo que um elemento de equipa pode desempenhar múltiplas funções.

#### 12.3. Dados Financeiros

<span id="page-9-2"></span>Deve preencher o quadro assinaturas obrigatórias. Esta informação é essencial durante o processo de contratualização do apoio concedido. Certifique-se de que o seu IBAN permanece atualizado.

## 12.4. Atividades

<span id="page-9-3"></span>Preencha os dados relativos à atividade maioritariamente desenvolvida pela entidade. Caso a entidade desenvolva iniciativas ou ações regulares, com caráter distintivo, deverá identificá-las no quadro indicado para o efeito.

#### 12.5. Documentos

<span id="page-9-4"></span>Para efeitos de confirmação de identidade o candidato, pode, querendo, anexar cópia dos documentos de identificação dos responsáveis pela entidade (cartão de cidadão ou outro).

No caso de pessoa coletiva, para efeitos de confirmação da natureza jurídica da entidade, **o candidato deve anexar cópia do documento de constituição da entidade e respetivos estatutos**.

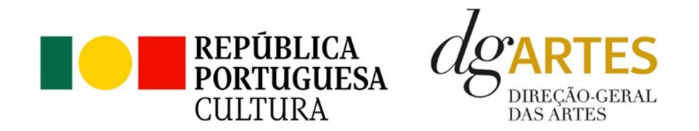

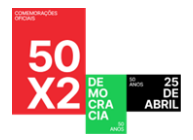

Os documentos comprovativos de apoio e financiamento, relativos às candidaturas apresentadas, que deseje incluir, não devem ser anexados aqui, mas sim no formulário da candidatura, no separador criado para esse efeito ("Apoios"), quando aplicável.

Os documentos solicitados no âmbito da formalização do apoio concedido devem ser anexados neste separador.

## 12.6. Alterar palavra-chave

<span id="page-10-0"></span>Caso pretenda alterar a palavra-chave associada ao seu E-Registo, deve fazê-lo neste separador.

## 13.Aviso de abertura

<span id="page-10-1"></span>Ao abrigo da Portaria n.º 146/2021, os teores dos avisos de abertura dos concursos passam a ser divulgado com uma antecedência mínima de 10 dias úteis relativamente ao início do prazo para a apresentação das candidaturas, permitindo às entidades um acesso atempado às disposições de cada programa de apoio.

É a publicação do Aviso de Abertura que formaliza o lançamento do procedimento para apresentação de candidaturas.

Estes avisos fixam as datas, os termos e as condições específicas da apresentação das candidaturas.

São publicados, em simultâneo, na 2.ª série do Diário da República e nos sítios da Internet da DGARTES.

## 14.Apresentação de candidaturas

<span id="page-10-2"></span>O prazo de apresentação de candidaturas ao Programa de Apoio a Projetos decorre entre o dia **07 de fevereiro de 2024 e o dia 20 de março de 2024**.

A apresentação de candidaturas é obrigatoriamente efetuada em formulário específico, em plataforma online, acessível através do sítio da internet DGARTES, em www.dgartes.gov.pt > Balcão Artes [\( https://www.dgartes.gov.pt/pt/vnode/1](https://www.dgartes.gov.pt/pt/vnode/1) ) ou através d[e apoios.dgartes.gov.pt,](https://apoios.dgartes.gov.pt/) a que se devem anexar os documentos estipulados no mesmo.

Não serão aceites candidaturas entregues por outras formas, nem candidaturas submetidas fora do prazo.

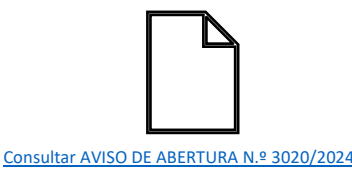

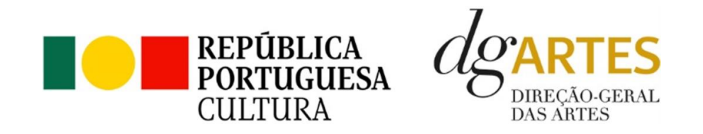

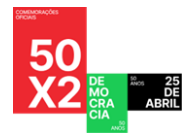

## <span id="page-11-0"></span>14.1. Formulário de candidatura

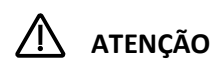

As candidaturas são redigidas integralmente em **língua portuguesa**, com exceção das declarações emitidas por entidade de país estrangeiro, que podem ser redigidas em português ou em inglês. Não são aceites documentos redigidos em outras línguas que não acompanhados de tradução para português ou inglês;

O formulário permite o **preenchimento faseado**, devendo o candidato ir gravando toda a informação inscrita. A GESTÃO DE APOIOS permite ao candidato consultar, corrigir e completar a informação até à data de submissão da candidatura;

A maioria dos campos do formulário é de **preenchimento obrigatório**, estando estes assinalados com a barra lateral vermelha. Na inexistência de informação para algum dos campos obrigatórios, poderá escrever "Não aplicável". Após o preenchimento de cada campo deverá gravar a informação;

As **cores da barra lateral** esquerda dos campos do formulário indicam a natureza do preenchimento: a cor **amarela** indica os campos a preencher pelo candidato; a cor **cinzenta** indica campos de preenchimento automático; a cor **vermelha** indica campos de preenchimento obrigatório ou erros de preenchimento; a cor **azul** indica o campo que está selecionado para preenchimento;

Os campos de texto estão formatados para admitir um **número máximo de caracteres**, incluindo espaços. Debaixo de cada campo de texto existe um contador de carateres que auxilia o candidato nesse controlo;

Para além dos campos de preenchimento online, pode **anexar documentos** que considere necessários antes de submeter a candidatura;

Caso existam incorreções ou falte algum elemento na candidatura, é gerado automaticamente um **aviso** com as informações incorretas ou em falta, no separador VERIFICAÇÃO E ENVIO. Deve consultar este separador regularmente à medida que vai preenchendo a sua candidatura, para que possa ir corrigindo os dados que forem necessários. Apenas conseguirá submeter a sua candidatura depois de esta se encontrar plenamente preenchida;

Para **submeter** uma candidatura é necessário premir o botão SUBMETER que consta no final do separador VERIFICAÇÃO E ENVIO. O facto de ter iniciado <u> /ो</u> e preenchido uma candidatura não significa que esta tenha sido submetida à DGARTES. **A confirmação de submissão é feita pela mensagem de identificador. Deverá verificar o estado de candidatura na plataforma, para confirmar se se encontra como submetida.** Caso pretenda, pode fazer a extração do pdf, que confirma o estado da candidatura.

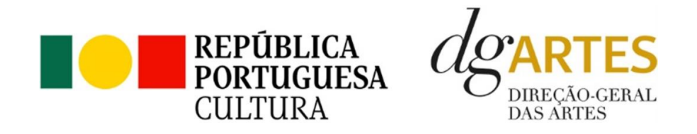

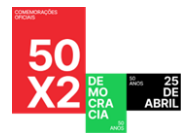

## **COMECE POR:**

**1º PASSO**

Aceder ao separador PROGRAMAS DE APOIO > CONCURSOS > LISTA DE CONCURSOS ABERTOS (concorrer) através do seu [e-registo.](#page-8-2) Na lista de concursos abertos, selecione **Programa de Apoio em Parceria– Arte pela Democracia**;

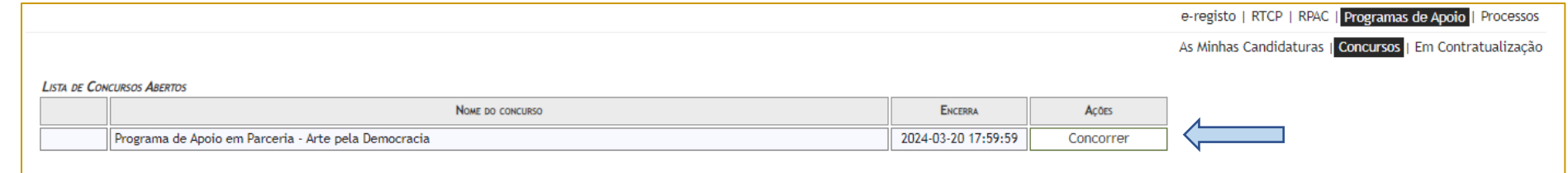

**2º PASSO**

## Indicar o nome/designação do projeto e a área artística preponderante (ambos poderá editar posteriormente, se necessário).

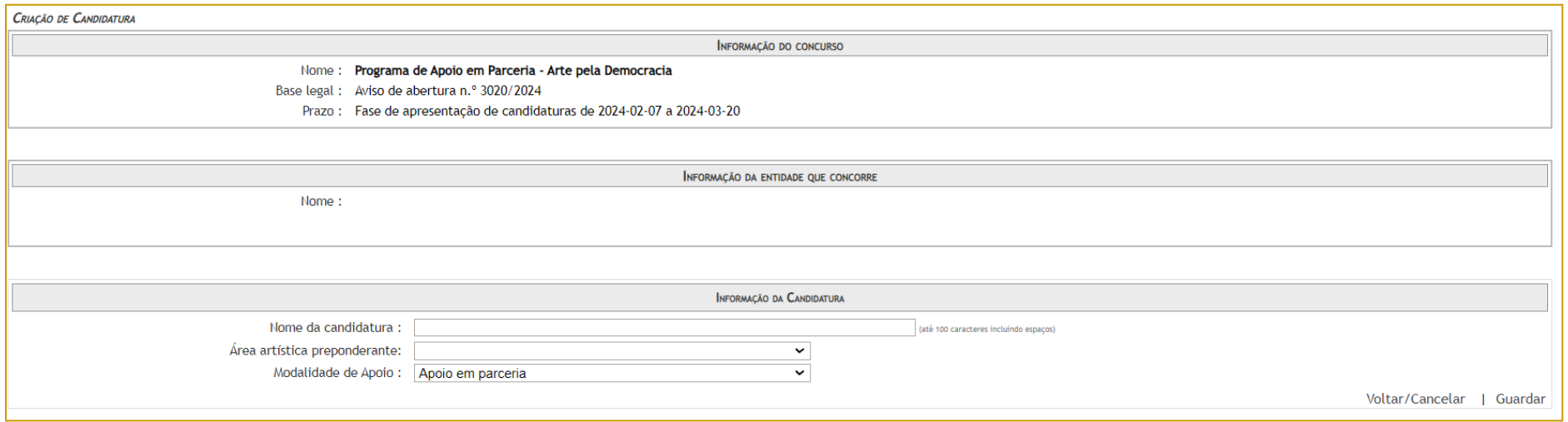

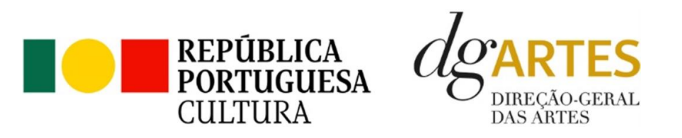

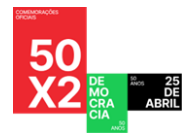

**3º PASSO**

**4º PASSO** Aceder ao separador PROGRAMAS DE APOIO > AS MINHAS CANDIDATURAS. Na lista de concursos, no campo **Programa de Apoio em Parceria– Arte pela Democracia**, dirija-se à candidatura criada e em AÇÕES escolha ACEDER;

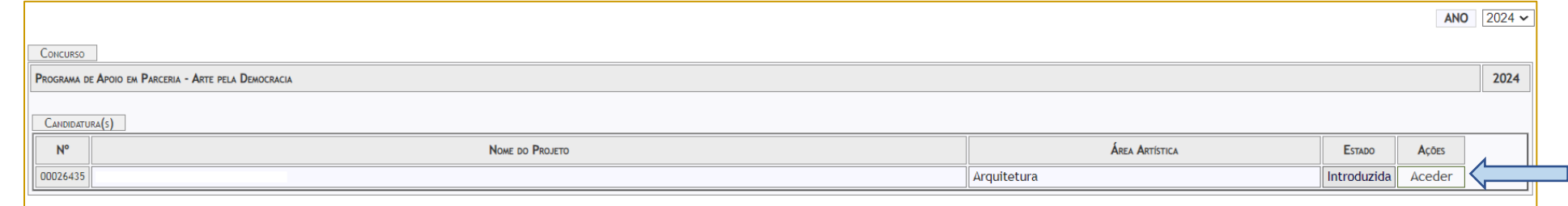

O formulário de candidatura é constituído por seis **separadores**, cinco dos quais se destinam à exposição do projeto.

#### <span id="page-13-0"></span>a) Início

O separador INÍCIO serve como página de rosto para a candidatura, reunindo a informação de apresentação do projeto;

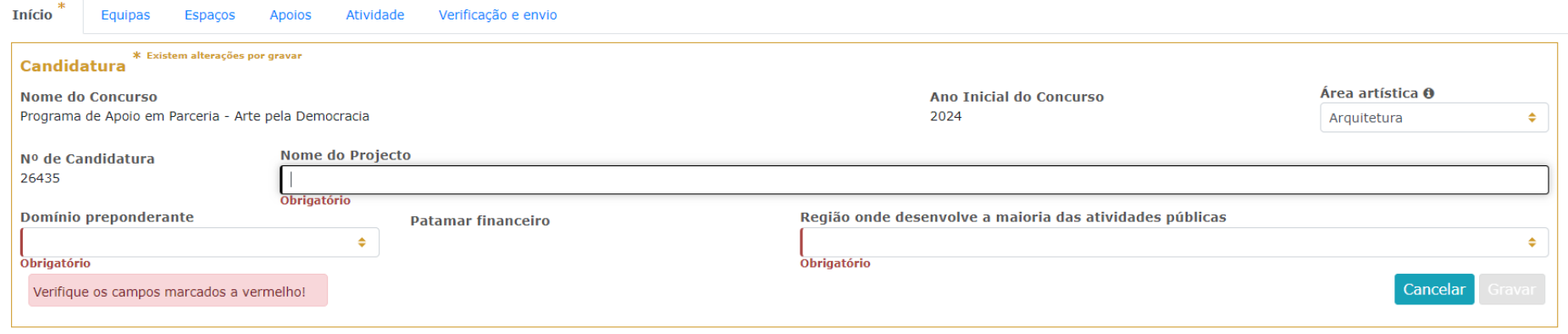

O quadro **Candidatura** contém elementos de caracterização da candidatura.

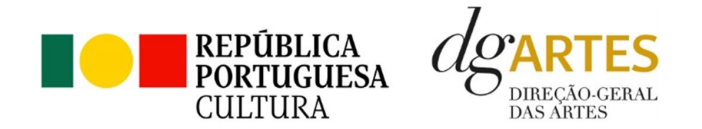

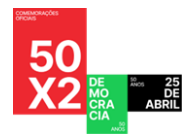

A **área artística** e **nome do projeto** (que foram indicados no separador de criação da candidatura) podem ser aqui alterados, até ao momento de submissão.

Selecione o **domínio preponderante.**

Deve ser selecionada a **região** onde é desenvolvida a maioria das atividades públicas, aplicando como critério o número de sessões. Não havendo nenhuma região preponderante, caberá ao candidato optar pela região em que se pretende enquadrar no contexto da candidatura.

Antes de mudar de separador, tem de **gravar** a informação inscrita, clicando no botão GRAVAR, localizado no canto inferior direito do quadro **Candidatura**.

Os quadros **Dados da Entidade e Período de Execução do Projeto** são de preenchimento automático a partir dos dados inseridos no e-registo e dos dados inseridos na calendarização do projeto. Deve confirmar que os dados estão corretos.

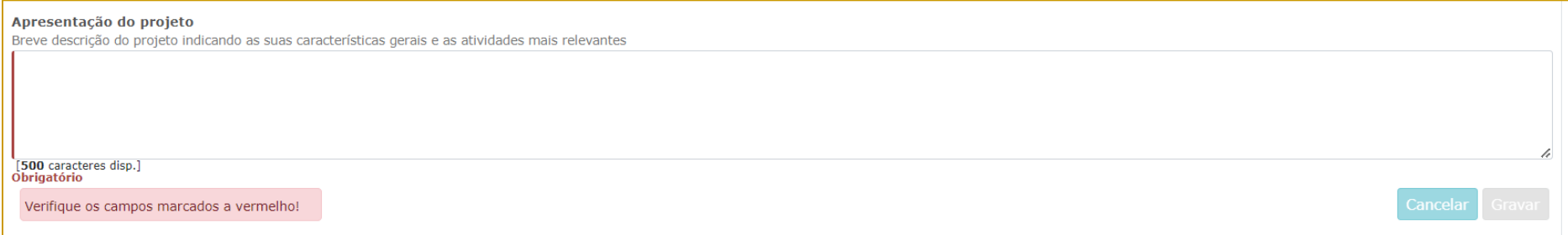

No quadro **Apresentação do projeto** tem 500 caracteres disponíveis para fazer uma breve descrição do projeto indicando as suas características gerais e as atividades mais relevantes da candidatura que vai submeter.

Novamente, antes de mudar de separador, tem de **gravar** a informação inscrita, clicando no botão GRAVAR, localizado no canto inferior direito do quadro **Apresentação do projeto**.

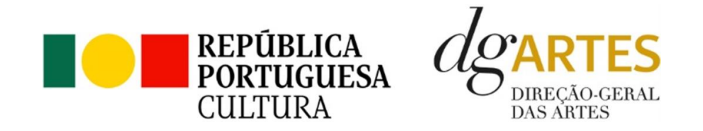

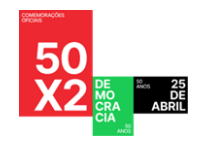

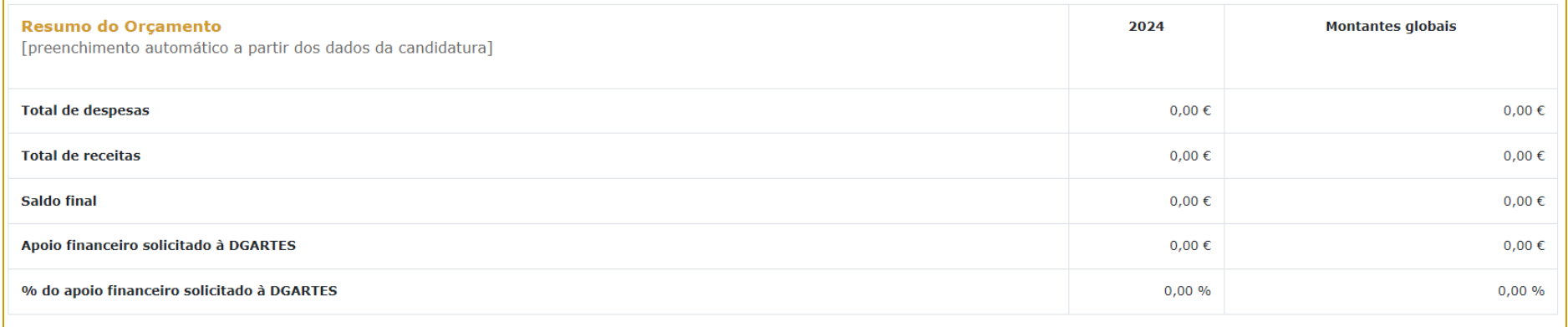

Pode ver informação síntese do orçamento da atividade no quadro **Indicadores do Orçamento** (após preenchimento detalhado do orçamento, no separador ATIVIDADE).

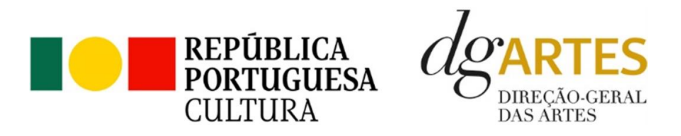

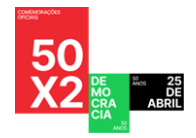

<span id="page-16-0"></span>b) Equipas

**5º PASSO**

O separador EQUIPAS, é composto por dois quadros, um para os elementos da **equipa nuclear** que participam no programa de atividades e outro para os **restantes elementos** participantes nas atividades. Para inserir elementos deve clicar no botão NOVO no canto inferior esquerdo dos quadros.

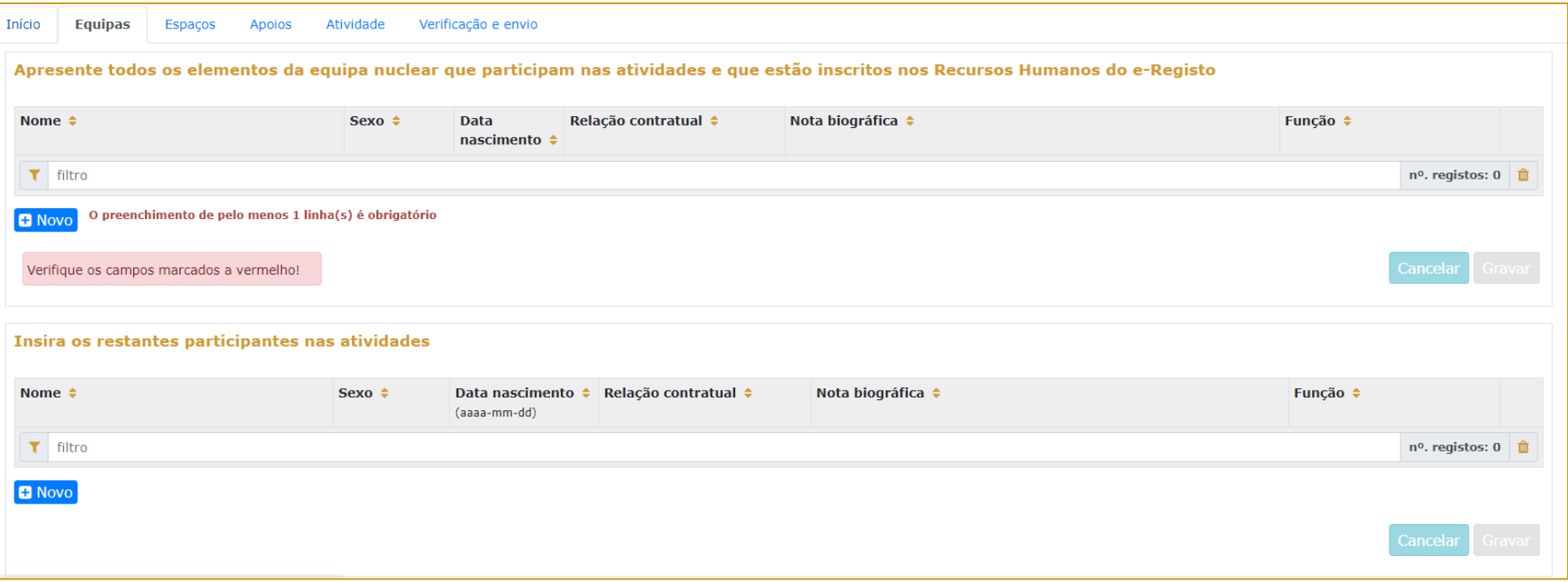

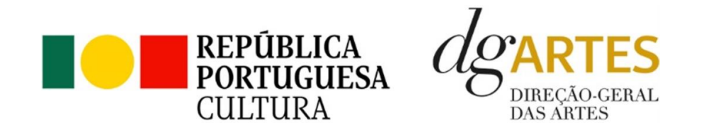

![](_page_17_Picture_1.jpeg)

Selecione os elementos da **equipa nuclear** que participam no programa de atividades (estes devem estar previamente inscritos no separador Recursos Humanos do [e-Registo,](#page-8-2) para poder selecionar os nomes neste campo do formulário);

Os elementos da **equipa nuclear** consideram-se os que participam de forma continuada nas atividades desenvolvidas pela entidade candidata, sendo os restantes os que participam de forma pontual e no contexto do projeto contido na candidatura;

![](_page_17_Picture_44.jpeg)

![](_page_17_Picture_45.jpeg)

![](_page_18_Picture_0.jpeg)

![](_page_18_Picture_1.jpeg)

Adicione, caso se aplique, os **restantes elementos** participantes nas atividades, reunidos especificamente para a implementação do projeto a candidatar. Os elementos da equipa que não tenham NIF português devem ser inseridos neste quadro.

![](_page_18_Picture_35.jpeg)

<span id="page-18-0"></span>Antes de mudar de separador, tem de **gravar** a informação inscrita, clicando no botão GRAVAR, localizado no canto inferior direito dos quadros.

![](_page_19_Picture_0.jpeg)

![](_page_19_Picture_1.jpeg)

**6º PASSO**

## <span id="page-19-0"></span>c) Espaços

No separador ESPAÇOS adicione os **espaços** de desenvolvimento e apresentação da atividade. Devem constar todos os espaços que pretende incluir na Calendarização no separador ATIVIDADES, para que fiquem posteriormente disponíveis para seleção nesse quadro;

Para inserir espaços deve clicar no botão NOVO no canto inferior esquerdo dos quadros;

![](_page_19_Picture_47.jpeg)

![](_page_20_Picture_0.jpeg)

![](_page_20_Picture_1.jpeg)

Caso pretenda incluir um espaço que não esteja contido na lista disponível, deve selecionar a opção "**Outros**" e depois editar o campo, preenchendo com a designação que pretende; à frente do campo aparecerá um "x" a vermelho, mas que fica disponível apenas, caso pretenda apagar o campo e retornar à lista anterior.

![](_page_20_Picture_41.jpeg)

<span id="page-20-0"></span>A atividade virtual difundida através de meios digitais sem canal previsto pode ser introduzida apenas no quadro "Calendarização" do separador ATIVIDADE.

![](_page_21_Picture_0.jpeg)

![](_page_21_Picture_1.jpeg)

<span id="page-21-0"></span>

**7º PASSO**

d) Apoios

No separador APOIOS são identificados os **apoios** e **parcerias**, com ou sem impacto orçamental, bem como **coproduções** e outras parcerias. Os documentos comprovativos de apoio, caso existam, podem ser anexados neste separador.

![](_page_21_Picture_75.jpeg)

Para inserir apoios deve clicar no botão NOVO no canto inferior esquerdo dos quadros.

Especifique os valores do apoio, e indique, caso se trate de apoio ou parceria **com impacto orçamental**, se o apoio concedido é monetário ou em espécie. Todos os apoios com impacto orçamental que forem incluídos neste campo devem depois ser incluídos nas Receitas do projeto no separador ATIVIDADE com o mesmo valor referido;

Identifique também os apoios ou parcerias **sem impacto orçamental**, por exemplo, cartas de conforto ou simpatia, etc., na secção **Declarações de apoio sem impacto orçamental, cartas de recomendação, etc.**

![](_page_22_Picture_0.jpeg)

![](_page_22_Picture_1.jpeg)

## <span id="page-22-0"></span>e) Atividades

Preencha os quadros destinados à **exposição do projeto**, enunciando os seus elementos distintivos e fundamentando a sua pertinência, qualidade e originalidade.

![](_page_22_Picture_55.jpeg)

## Caso o projeto inclua Edição como domínio preponderante, preencha ainda o quadro destinado ao **Plano de edição e distribuição**;

![](_page_22_Picture_56.jpeg)

**PASSO**

![](_page_23_Picture_0.jpeg)

![](_page_23_Picture_1.jpeg)

A seleção de **um** dos **objetivos de interesse público cultural** é obrigatória.

- **a)** Promover a participação e qualificação das comunidades e dos públicos na cultura em diversos domínios da atividade artística;
- **b)** Fomentar a sustentabilidade ambiental e a implementação de boas práticas ecológicas nos domínios artísticos;
- **c)** Articular as artes com outras áreas sectoriais.

![](_page_23_Picture_64.jpeg)

Deve justificar a sua seleção, relacionando-os com o projeto proposto e elaborando da mesma forma.

De acordo com os objetivos indicados, cabe ao candidato explicitar de que forma o projeto proposto se enquadra no desenvolvimento dos objetivos de interesse público cultural em que se insere, tendo em conta os diferentes elementos e atividades que constituem a candidatura. Deve explicitar de que forma é que o projeto contribui para a realização desses objetivos.

![](_page_23_Picture_65.jpeg)

![](_page_24_Picture_0.jpeg)

![](_page_24_Picture_1.jpeg)

A seleção de, pelo menos, **três** dos seguintes **objetivos específicos do Acordo de Parceria** também é obrigatória:

- **a)** Fomentar a criação de projetos artísticos que contemplem nos seus objetivos a evocação do momento que conduziu à implementação da Democracia, no 25 de Abril de 1974, bem como promover a reflexão crítica sobre a aplicação dos seus princípios, nas vertentes de desenvolvimento humano, social, económico e cultural;
- **b)** Impulsionar a programação de projetos artísticos (novos ou preexistentes) que tenham por objeto as questões da democracia e da celebração da Revolução de 25 de Abril;
- **c)** Incentivar a participação da população mais jovem em atividades que promovam os valores da democracia, cidadania e igualdade;
- d) Promover o acesso à arte através de projetos artísticos inclusivos e plurais, quer de intervenientes, quer de espectadores, nas vertentes física, social, intelectual e intercultural;
- **e)** Incorporar nos projetos artísticos os objetivos traçados pelo Movimento das Forças Armadas para a Revolução de 25 de Abril, designadamente, democratizar, descolonizar, desenvolver;
- **f)** Desenvolver ações estratégicas de mediação de públicos que fomentem a interação entre gerações, com o objetivo de promover a partilha das memórias daqueles que viveram em ditadura.

Indique os objetivos específicos do Acordo de Parceria, do projeto apresentado (min. de 3)

□ Fomentar a criacão de proietos artísticos que contemplem nos seus obietivos a evocação do momento que conduziu à implementação da Democracia, no 25 de Abril de 1974, bem como promover a reflexão crítica sobre a aplicaçã desenvolvimento humano, social, económico e cultural;

□ Impulsionar a programação de projetos artísticos (novos ou preexistentes) que tenham por objeto as questões da democracia e da celebração da Revolução de 25 de Abril

□ Incentivar a participação da população mais jovem em atividades que promovam os valores da democracia, cidadania e igualdade;

□ Promover o acesso à arte através de proietos artísticos inclusivos e plurais, quer de intervenientes, quer de espectadores, nas vertentes física, social, intelectual e intercultural;

□ Incorporar nos projetos artísticos os objetivos tracados pelo Movimento das Forcas Armadas para a Revolução de 25 de Abril, designadamente, democratizar, descolonizar, desenvolver;

□ Desenvolver ações estratégicas de mediação de públicos que fomentem a interação entre gerações, com o objetivo de promover a partilha das memórias daqueles que viveram em ditadura.

Escolha pelo menos três objetivos

Verifique os campos marcados a vermelho!

Cancela

![](_page_25_Picture_0.jpeg)

![](_page_25_Picture_1.jpeg)

Deve, novamente, justificar a sua seleção, relacionando-os com o projeto proposto e elaborando da mesma forma.

De acordo com os objetivos indicados, cabe ao candidato explicitar de que forma o projeto proposto se enquadra no desenvolvimento dos objetivos de interesse público cultural em que se insere, tendo em conta os diferentes elementos e atividades que constituem a candidatura. Deve explicitar de que forma é que o projeto contribui para a realização desses objetivos.

![](_page_25_Picture_42.jpeg)

Selecione o **público-alvo** do projeto apresentado (deve indicar todas as aplicáveis);

![](_page_25_Picture_43.jpeg)

![](_page_26_Picture_0.jpeg)

![](_page_26_Picture_1.jpeg)

Caso a candidatura inclua **Meios Digitais de disponibilização e disseminação de conteúdos** deverá preencher o quadro referente, clicando no botão NOVO no canto inferior esquerdo do quadro, para inserir o meio digital pretendido (por ex. Plataforma digital; website; rede social; AR, VR, acesso livre, acesso restrito) preenchendo os respetivos campos.

![](_page_26_Picture_41.jpeg)

O **plano de comunicação** deverá refletir o planeamento de atividades e canais que visem a divulgação do projeto no geral.

![](_page_26_Picture_42.jpeg)

![](_page_27_Picture_0.jpeg)

![](_page_27_Picture_1.jpeg)

No âmbito da **captação e sensibilização de públicos**, deve especificar se o mesmo integra atividades específicas para captação e sensibilização de público no contexto da comunicação. (A título de exemplo, ensaios abertos a escolas, sessões de esclarecimentos, etc…);

![](_page_27_Picture_42.jpeg)

No campo referente às **práticas de acessibilidade física, intelectual e social**, deve elaborar sobre os pontos do seu projeto que visam potenciar a acessibilidade de todos os profissionais envolvidos nos projetos artísticos e dos respetivos públicos. (A título de exemplo, a inclusão de membros com necessidades especiais na equipa, desenvolvimento de atividades em comunidades carenciadas e com menor acesso à prática e fruição artística, etc.).

![](_page_27_Picture_43.jpeg)

![](_page_28_Picture_0.jpeg)

![](_page_28_Picture_1.jpeg)

#### Para inserir atividades na **Calendarização** deve clicar no botão NOVO no canto inferior esquerdo dos quadros.

![](_page_28_Picture_60.jpeg)

Calendarize as ações propostas, uma por linha, selecionando o domínio, a área artística, designando a ação e referindo o tipo de atividade; e escolha um dos espaços previamente inscritos no separador [ESPAÇOS.](#page-18-0)

Nas colunas das datas, deve inserir a data de início das sessões e a data de fim, o número de sessões, o público estimado (tenha em atenção a lotação das salas, quando aplicável).

Caso se trate de uma **reposição**, deve selecionar o pisco no campo respetivo.

Atividades complementares, integradas no projeto apresentado (por exemplo, ações de mediação cultural), podem ser calendarizadas, dispondo o candidato, para este efeito, de uma lista de seleção no item "Domínio".

![](_page_29_Picture_0.jpeg)

![](_page_29_Picture_1.jpeg)

Caso se aplique, pode introduzir atividades difundidas através de meios digitais.

![](_page_29_Picture_34.jpeg)

Preencha o quadro **projeto de gestão**. Antes de mudar de secção, tem de **gravar** a informação inscrita, clicando no botão GRAVAR, localizado no canto inferior direito do quadro.

![](_page_29_Picture_35.jpeg)

![](_page_30_Picture_0.jpeg)

![](_page_30_Figure_1.jpeg)

Na secção **Orçamento** no quadro **Despesas**, indique as despesas previstas com o projeto;

![](_page_30_Picture_64.jpeg)

Para poder adicionar elementos em **Equipas** (e selecionar as funções a desempenhar no projeto a candidatar ao presente Programa de Apoio) deve primeiro preencher o separador [EQUIPA.](#page-16-0) Todos os elementos constantes no separador Equipas devem também figurar nesta tabela, com os respetivos valores de honorário;

Os campos de **quantidade, duração e unidade de duração** (por mês, por tarefa, etc.) devem ser escolhidos conforme as características do projeto e o que foi acordado com os diferentes intervenientes relativamente aos itens correspondentes.

Por exemplo, se está acordado com 1 membro da equipa o pagamento mensal para um trabalho de 3 meses, deve inserir-se: Duração=3 / Unidade de duração = mês / Valor unitário = valor mensal. A plataforma calcula o valor total a pagar a esse membro da equipa.

![](_page_31_Picture_0.jpeg)

![](_page_31_Picture_1.jpeg)

Indique as despesas previstas com o projeto preenchendo os campos necessários. O preenchimento dos próximos quadros deve reger-se pelos mesmos princípios que o anterior. A cada custo deve corresponder uma linha.

![](_page_31_Picture_28.jpeg)

![](_page_32_Picture_0.jpeg)

![](_page_32_Picture_1.jpeg)

![](_page_32_Picture_20.jpeg)

![](_page_33_Picture_0.jpeg)

![](_page_33_Picture_1.jpeg)

Na secção **Orçamento** no quadro **Receitas**, indique as receitas previstas com o projeto, classificando-as respetivamente caso sejam **Coproduções** ou provenientes de **Bilheteira e outras receitas próprias**;

Pode editar o montante de financiamento a que deseja candidatar-se em **3. Direção-Geral das Artes**;

Para poder adicionar informação nos campos **Coproduções** e **Outros apoios e financiamentos (públicos e/ou privados; nacionais e/ou internacionais)**, deve primeiro preencher o separado[r APOIOS.](#page-20-0)

#### **Coproduções**

Este quadro apresenta para selecionar a lista de parceiros introduzidos no separador APOIOS. Apenas os apoios previamente ali introduzidos podem ser aqui utilizados. Os montantes aparecem automaticamente consoante foram introduzidos no separador APOIOS, mas são editáveis, se preferir separá-los em parcelas. O campo das Observações é editável e pode ser utilizado para fundamentar o apoio/coprodução, se for necessário.

![](_page_33_Picture_90.jpeg)

#### **Bilheteira e Outras Receitas Próprias**

Neste quadro das Receitas de Bilheteira e Outras Receitas Próprias deve também fazer atenção às unidades de medida escolhidas e valor (unitário) introduzido. Deverá ter atenção ao público estimado conforme foi já introduzido na Calendarização.

![](_page_33_Picture_91.jpeg)

![](_page_34_Picture_0.jpeg)

![](_page_34_Picture_1.jpeg)

## **Direção-Geral das Artes**

Este quadro corresponde ao apoio da DGARTES. Deve selecionar o montante do patamar a que se candidata.

![](_page_34_Picture_48.jpeg)

#### **Outros Apoios e Financiamentos**

À semelhança do que acontece no quadro Coproduções, o presente quadro apresenta para selecionar a lista de parceiros introduzidos no separador APOIOS. Apenas os apoios previamente ali introduzidos podem ser aqui utilizados. Os montantes aparecem automaticamente consoante foram introduzidos no separador APOIOS, mas são editáveis, se preferir separá-los em parcelas. O campo das Observações é editável e pode ser utilizado para fundamentar o tipo de financiamento, se for necessário.

![](_page_34_Picture_49.jpeg)

![](_page_35_Picture_0.jpeg)

![](_page_35_Picture_1.jpeg)

**9º PASSO**

## <span id="page-35-0"></span>f) Verificação e envio

No último separador, VERIFICAÇÃO E ENVIO, o candidato deve estar atento aos **Avisos e mensagens de erro** gerados de forma automática pelo formulário, com indicação da área (separador) e o campo em que deve efetuar as correções.

![](_page_35_Picture_47.jpeg)

## Deve garantir que a candidatura está em conformidade com o indicado e clicar nas caixas de seleção:

![](_page_35_Picture_48.jpeg)

![](_page_36_Picture_0.jpeg)

![](_page_36_Picture_1.jpeg)

#### Deve garantir o cumprimento e concordância com a informação abaixo descrita, e clicar nas caixas de seleção:

![](_page_36_Picture_65.jpeg)

Para **submeter** uma candidatura é necessário premir o botão SUBMETER CANDIDATURA ATÉ (2024-03-220 – 17:59:59) que consta no final do separador <u>/!\</u> VERIFICAÇÃO E ENVIO. Deverá aparecer no ecrã a mensagem: "A sua candidatura foi submetida com sucesso";

![](_page_36_Picture_5.jpeg)

Uma vez submetida, não é possível fazer alterações à candidatura, mas pode, a qualquer momento, visualizar o seu formulário e descarregar um **PDF**, que após a submissão contém a Data de Entrega (data-hora), Identificador de Entrega, e N.º de Candidatura (identificação da candidatura)

Submeter candidatura até (

PDF

![](_page_37_Picture_0.jpeg)

![](_page_37_Picture_1.jpeg)

## 15.Verificação formal de candidaturas

<span id="page-37-0"></span>Antes de se iniciar a apreciação do projeto, verifica-se se as candidaturas reúnem as condições previstas na lei.

Quando as candidaturas não reúnem as condições e requisitos previstos no respetivo Aviso de Abertura, os candidatos são notificados para:

a) Apresentação de documentação obrigatória no prazo de **5 dias úteis**, ou

b) Propostos para decisão de não admissão, podendo apresentar pronúncia no prazo de **10 dias úteis**.

São excluídas as candidaturas e as entidades que não reúnam as condições previstas na lei e no respetivo regulamento, bem como as candidaturas de entidades que, tendo beneficiado de apoios anteriores da DGARTES, se encontrem em situação de incumprimento.

São também excluídos os projetos que configurem situações de cumulação de apoios com outra candidatura/contrato com a DGARTES;

Terminada a fase de verificação formal das candidaturas, os candidatos são admitidos/não admitidos ao procedimento concursal, sendo notificados para o efeito.

## 16.Apreciação de candidaturas

<span id="page-37-1"></span>As candidaturas admitidas são apreciadas e avaliadas pela Comissão de Apreciação num prazo não superior a 60 dias úteis.

A avaliação é elaborada com base num conjunto de critérios e parâmetros de referência, previamente estipulados e indicados no respetivo Aviso de Abertura.

As candidaturas são ordenadas de forma decrescente, a partir da mais pontuada.

Ainda na fase da apreciação das candidaturas, prevê-se que as comissões de apreciação possam solicitar às entidades informação complementar que julguem pertinente para o esclarecimento de qualquer elemento de uma candidatura.

## 17.Projeto de decisão

<span id="page-37-2"></span>Terminada a fase de apreciação das candidaturas, os candidatos são notificados do projeto de decisão, do qual consta as atas das reuniões da Comissão de Apreciação, bem como a ordenação e pontuação total das candidaturas apreciadas.

![](_page_38_Picture_0.jpeg)

![](_page_38_Picture_1.jpeg)

## 18.Audiência dos interessados

<span id="page-38-0"></span>No dia útil seguinte ao da notificação, inicia-se o prazo de 10 dias úteis relativo à audiência dos interessados.

No exercício do direito de audiência, os interessados podem pronunciar-se sobre todas as questões com interesse para a decisão, em matéria de facto e de direito, bem como requerer diligências complementares e juntar documentos tidos por pertinentes. O exercício da audiência é realizado, somente, por requerimento escrito, nos termos indicados na notificação.

No âmbito da audiência de interessados, caso pretenda consultar o processo, deverá solicitá-lo à DGARTES.

## 19.Decisão final

<span id="page-38-1"></span>A comissão procede à análise dos contributos apresentados pelos interessados, e é publicada no sítio da internet da [DGARTES](https://www.dgartes.gov.pt/pt) a decisão final, da qual consta as respostas às pronúncias, bem como a ordenação final e pontuação total das candidaturas apreciadas.

A lista final dos apoios financeiros a conceder é comunicada a todos os candidatos.

Os candidatos apoiados são notificados para apresentação de documentação obrigatória à contratualização.

## 20.Contratualização

<span id="page-38-2"></span>O apoio financeiro é formalizado mediante contrato celebrado entre a DGARTES e cada uma das entidades beneficiárias.

O contrato contém, designadamente: objeto; direitos e obrigações de cada uma das partes; período de vigência; quantificação do financiamento, modo e condições de pagamento; consequências e penalizações face a situações de incumprimento.

As pessoas singulares beneficiárias podem designar uma entidade coletiva que as represente na celebração do contrato, desde que manifestem esse interesse até cinco dias após a notificação da decisão final e façam entrega da documentação necessária. As entidades designadas para contratualização devem cumprir os mesmos requisitos que a entidade beneficiária.

![](_page_39_Picture_0.jpeg)

![](_page_39_Picture_1.jpeg)

## 21.Acompanhamento e Avaliação

<span id="page-39-0"></span>A execução dos contratos é objeto de acompanhamento e de avaliação por parte da DGARTES.

As entidades beneficiárias estão sujeitas à entrega de relatórios da atividade e contas, com a periodicidade definida no seu contrato, elaborados segundo modelos disponibilizados para o efeito.

# <span id="page-39-2"></span><span id="page-39-1"></span>Formalização do Apoio

## 22. Entrega de Documentos

Os candidatos apoiados são notificados para apresentação de documentação obrigatória à contratualização. As entidades beneficiárias submetem ou atualizam, consoante o caso, no sítio na Internet da DGARTES, no prazo de cinco dias úteis a contar da notificação da decisão final, os seguintes documentos:

*a*) No caso de se terem verificado alterações, o documento de constituição e respetivos estatutos, devidamente atualizados, bem como cópia da ata que comprove os atuais corpos dirigentes, ou, se sujeita a registo comercial, a certidão permanente com todos os registos em vigor ou indicação do respetivo número de acesso para a sua consulta no respetivo sítio na Internet;

*b*) Documentos comprovativos da situação regularizada perante a administração fiscal e a segurança social ou autorização para a sua consulta nos respetivos sítios na Internet;

*c*) Documentos comprovativos das autorizações ou dos pedidos relativos às obras que impliquem direitos de autor e direitos conexos ou declaração de honra que o ateste;

*d*) Documentos comprovativos exigidos para o exercício da atividade ou declaração de honra que o ateste;

A atribuição do apoio e a celebração do contrato previsto no artigo 16.º do Decreto-Lei n.º 103/2017, na sua redação atual, ficam dependentes da submissão no sítio na Internet da DGARTES, no prazo estipulado, da documentação prevista no número anterior.

**NOTA:** Consultar nos **[Anexos](#page-44-0)** especificação de documentos por tipo de entidade.

![](_page_40_Picture_0.jpeg)

![](_page_40_Picture_1.jpeg)

## 23.Preparação do Contrato

<span id="page-40-0"></span>Após a comunicação da decisão de aprovação do apoio, é enviada uma minuta do contrato à entidade, onde se especificam todos os termos e condições do apoio aprovado.

No prazo de 20 dias contados a partir da data de receção da proposta de contrato, a entidade deve devolvê-la à DGARTES, devidamente assinada e rubricada pelos responsáveis legais pela entidade, sob pena de ver a decisão de aprovação revogada.

## 24.Realização do Contrato

<span id="page-40-1"></span>Envio de contrato preenchido (formato PDF) à entidade para recolha de assinaturas das assinaturas obrigatórias. Deverá a entidade entregar preferencialmente em formato PDF, de forma que seja possível a assinatura digital pela DGARTES.

- 1. O apoio é formalizado através do contrato de financiamento celebrado entre a entidade e a DGARTES.
- 2. O contrato de apoio financeiro estabelece os termos e condições de financiamento, bem como as funções e responsabilidades das partes.
- 3. O contrato de financiamento inclui obrigatoriamente os seguintes elementos:
	- a) identificação das partes;
	- b) descrição do projeto, objetivos e indicadores;
	- c) o montante máximo alocado à entidade, em euros, e a respetiva taxa de comparticipação máxima do projeto;
	- d) as despesas elegíveis;
	- e) a data de início e de fim do contrato;
	- f) condições no âmbito das quais a DGARTES pode suspender os pagamentos e solicitar o reembolso à entidade apoiada;
	- g) resolução de disputas e jurisdição.

Nesta fase importa garantir que os dados correspondem aos indicados na candidatura, que estão de acordo com estatutos/certidão permanente e que não há erros na informação, que o texto de contrato não foi alterado e que as assinaturas correspondem às obrigatórias. O contrato deve ainda ser entregue pelas entidades em formato PDF, de forma que seja possível a assinatura digital pela DGARTES.

Após verificação, o contrato deve ser assinado pelo Diretor Geral, em número de exemplares igual ao do número de assinaturas do mesmo. O contrato tem de ser devolvido à entidade devidamente assinado e disponibilizado na plataforma/balcão das artes, para cada processo.

![](_page_41_Picture_0.jpeg)

![](_page_41_Picture_1.jpeg)

## 25.Pagamento

<span id="page-41-0"></span>Fica à responsabilidade da Direção de Serviços e Gestão Financeira e Patrimonial a análise de declarações de não dívida à Segurança Social e Finanças entregues ou a solicitar às entidades, para posterior indicação do número de compromisso a constar na fatura/recibo a passar por cada entidade para receção do apoio financeiro.

Devem remeter as questões de faturação para a Direção de Serviços de Gestão Financeira e Patrimonial através do e-mail [contabilidade@dgartes.pt.](mailto:contabilidade@dgartes.pt) Para efeitos de emissão de fatura/recibo, devem ser considerados os seguintes dados: NIF e morada da DGArtes, valor a receber, descrição do programa de apoio e referência ao enquadramento no âmbito de Bens e Serviços.

# <span id="page-41-1"></span>Acompanhamento da Implementação do Projeto

## 26. Apoio aos Projetos - Gestor do apoio

<span id="page-41-2"></span>Após a tramitação inicial de análise de candidaturas e atribuição de apoio, na fase final é atribuído um gestor de processo que corresponde a um técnico da DGArtes que terá como função acompanhar o processo e garantir que o projeto decorre de acordo com o previsto na candidatura. As entidades passam a ter indicação do seu gestor através da plataforma, estando indicado no cabeçalho de cada projeto. Na gestão de processos, os processos são distribuídos independentemente da entidade proponente.

## 27.Plano de Atividades

<span id="page-41-3"></span>As alterações ao plano de atividades que envolvam a modificação do plano financeiro aprovado, da calendarização ou da estrutura de custos do projeto, estão sujeitas à decisão da DGARTES após análise e parecer. Os pedidos de alteração devem ser formalizados por escrito.

## 28.Comunicação e Divulgação

<span id="page-41-4"></span>As entidades obrigam-se a respeitar as normas relativas à comunicação e divulgação.

Devem remeter as questões de divulgação/difusão/comunicação para a Direção de Serviços de Planeamento, Informação e Recursos Humanos através do email: [comunicacao@dgartes.pt.](mailto:contabilidade@dgartes.pt)

![](_page_42_Picture_0.jpeg)

![](_page_42_Picture_1.jpeg)

# <span id="page-42-0"></span>Perguntas Frequentes

![](_page_42_Picture_136.jpeg)

![](_page_43_Picture_0.jpeg)

![](_page_43_Picture_1.jpeg)

![](_page_43_Picture_152.jpeg)

![](_page_44_Picture_0.jpeg)

![](_page_44_Picture_1.jpeg)

## <span id="page-44-1"></span><span id="page-44-0"></span>Anexos

## 29.Documentos Obrigatórios

#### • **Associações**

**Documento de constituição** - o documento de constituição é uma certidão emitida pelo Cartório Notarial, Conservatória, Balcão Associação ou outra entidade e legitima a criação da associação. Deve-se verificar se está registada em notário (por vezes este documento também inclui os estatutos da associação);

**Estatutos atualizados** - os estatutos da Associação são o documento que em artigos descreve as regras base de funcionamento, registadas e legitimadas. Deve-se verificar a duração do mandato e a quantas assinaturas obriga e quais são, para efeitos legais de definição de representantes legais;

**Ata que comprove os atuais corpos dirigentes** - todas as associações têm Assembleias periódicas; no entanto, há que analisar a ata da última Assembleia Geral de forma a confirmar a sua validade, se foi realizada dentro do período do mandato descrito nos Estatutos e se a nomeação de órgãos sociais determina os cargos e nomes das assinaturas obrigatórias dos representantes legais.

#### • **Cooperativas**

**Documento de constituição** - o documento de constituição é uma certidão emitida pelo Cartório Notarial, Conservatória, Balcão Associação ou outra entidade e legitima a criação da associação. Deve-se verificar se está registada em notário (por vezes este documento inclui os estatutos da associação);

**Certidão de registo permanente** - pode ser um dos documentos anexos ou pode vir apenas referido o código de acesso. Há que verificar a validade e assinaturas obrigatórias, informação descrita na certidão em consulta, aqui:<https://eportugal.gov.pt/empresas/Services/Online/Pedidos.aspx?service=CCP>

**Estatutos atualizados** - os estatutos da Associação são o documento que em artigos descreve as regras base de funcionamento, registadas e legitimadas. Deve-se verificar a duração do mandato e a quantas assinaturas obriga e quais são, para efeitos legais de definição de representantes legais;

**Ata que comprove os atuais corpos dirigentes** - todas as associações têm Assembleias periódicas; no entanto, há que analisar a ata da última Assembleia Geral de forma a confirmar a sua validade, se foi realizada dentro do período do mandato descrito nos Estatutos e se a nomeação de órgãos sociais determina os cargos e nomes das assinaturas obrigatórias dos representantes legais;

**Credencial Cooperativa** - é um documento comprovativo da legal constituição e regular funcionamento da Cooperativa, segundo o quadro legal do setor cooperativo, emitida pela CASES (Cooperativa António Sérgio para a Economia Social). Nota: destina-se exclusivamente a cooperativas do território continental, sendo que as cooperativas da Região Autónoma dos Açores terão documento emitido pela [DRIC](https://portal.azores.gov.pt/web/drci) (Direção Regional do Comércio e Indústria) e as Cooperativas da Região Autónoma da Madeira pelo [IEM](http://www.iem.madeira.gov.pt/) (Instituto do Emprego da Madeira).

![](_page_45_Picture_0.jpeg)

![](_page_45_Picture_1.jpeg)

#### • **Empresas, Sociedades Comerciais ou por quotas**

**Certidão de registo permanente** - pode ser um dos documentos anexos ou pode vir apenas referido o código de acesso.

#### • **Pessoas singulares e legais representantes das pessoas coletivas**

**Cartão de cidadão** - caso consinta na reprodução do cartão de cidadão, deve apresentar cópia do mesmo.

• **Todos os candidatos**

**Certidão de não dívida Autoridade Tributária** - documento comprovativo de situação regularizada perante a Autoridade Tributária ou autorização para a sua consulta online (NIPC DGARTES: 600082733);

**Certidão de não dívida Segurança Social** - documento comprovativo de situação regularizada perante a Segurança Social ou autorização para a sua consulta online (NISS DGARTES: 20017946713);

**Licenças de exercício da atividade** - documentos comprovativos das licenças exigidas para o exercício da atividade (por exemplo, Registo de promotor de espetáculos de natureza artística ou Licença de recinto de espetáculos de natureza artística) ou declaração de honra que o ateste (declaração-tipo em www.dgartes.gov.pt/sites/default/files/anexo1\_licencaexercicioativ.docx );

**Direitos de autor e direitos conexos** - documentos comprovativos das autorizações ou dos pedidos relativos às obras que impliquem direitos de autor e direitos conexos, ou declaração de honra que o ateste (declaração-tipo em [www.dgartes.gov.pt/sites/default/files/anexo2\\_licençadireitoautor.docx\)](http://www.dgartes.gov.pt/sites/default/files/anexo2_licençadireitoautor.docx).

## 30.Proteção de Dados Pessoais

<span id="page-45-0"></span>Todos os dados pessoais disponibilizados nas candidaturas e nos projetos serão tratados exclusivamente para o efeito de gestão do Programa pela DGARTES, enquanto entidade responsável pelo tratamento dos dados e mediante o consentimento expresso dos respetivos titulares, nos termos e para efeitos do Regulamento (EU) 2016/679 do Parlamento Europeu e do Conselho, de 27 de abril de 2016, relativo à proteção das pessoas singulares no que diz respeito ao tratamento de dados pessoais e à livre circulação desses dados.

Consultar:<https://eur-lex.europa.eu/legal-content/PT/TXT/PDF/?uri=CELEX:32016R0679&from=pt>

1. Ao submeter a sua candidatura, a entidade deve fornecer os dados estritamente necessários ao respetivo processo, nos termos do aviso de abertura do procedimento.

2. A DGARTES apenas solicita o fornecimento de dados relevantes para efeitos do concurso, excluindo outro tipo de dados.

![](_page_46_Picture_0.jpeg)

![](_page_46_Picture_1.jpeg)

3. Os dados pessoais recolhidos são utilizados e tratados apenas para as finalidades do concurso e condução dos processos de classificação e seleção das candidaturas, de acordo com as normas do programa de apoio sustentado.

4. Em caso de atribuição de apoio, podem ser solicitados dados pessoais adicionais que são necessários para a realização do contrato.

5. Os dados pessoais recolhidos poderão ser utilizados de forma anonimizada, impossibilitando a identificação dos respetivos titulares, em estudos estatísticos.

6. A DGARTES garante às entidades que os dados são somente tratados pelo período necessário para a prossecução da finalidade para a qual foram recolhidos.

## <span id="page-46-0"></span>31.Boas Práticas para a Previsão Orçamental

![](_page_46_Picture_109.jpeg)

![](_page_47_Picture_0.jpeg)

![](_page_47_Picture_1.jpeg)

## **As despesas de deslocação contemplam os seguintes custos: alojamento, refeições, transportes, vistos**

![](_page_47_Picture_140.jpeg)

![](_page_48_Picture_0.jpeg)

![](_page_48_Picture_1.jpeg)

![](_page_48_Picture_116.jpeg)

![](_page_48_Picture_117.jpeg)